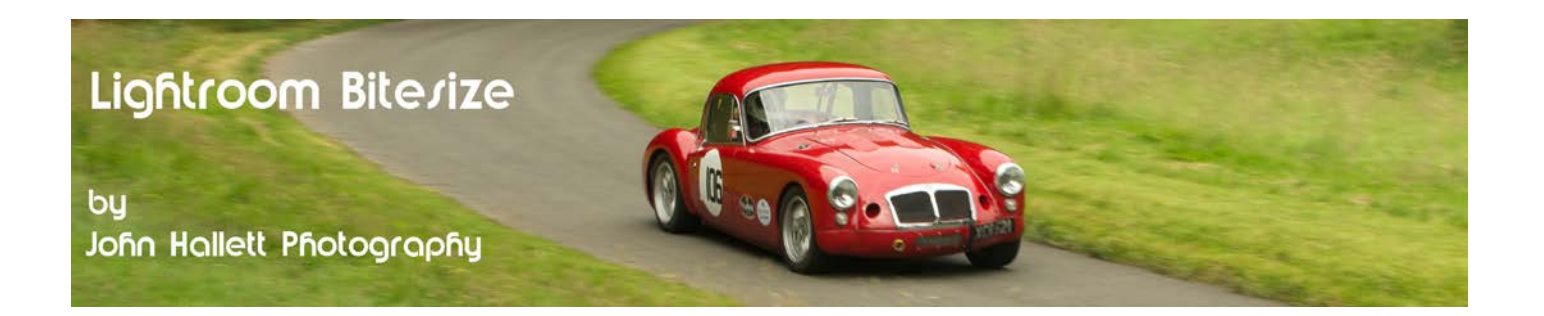

## **Lightroom Bitesize: Rating your images**

Once that you have imported your images into Lightroom you need to rate them to identify the best (and worst) shots. Lightroom has three methods that you can use, the final choice of which one to use is down to the user.

When in the Library module you have the choice of Loupe view (just one image) or grid view (a collection of images). You can rate in either view but the method is slightly different.

First we will look at **Loupe** view rating:

Directly under the image you will see a toolbar:

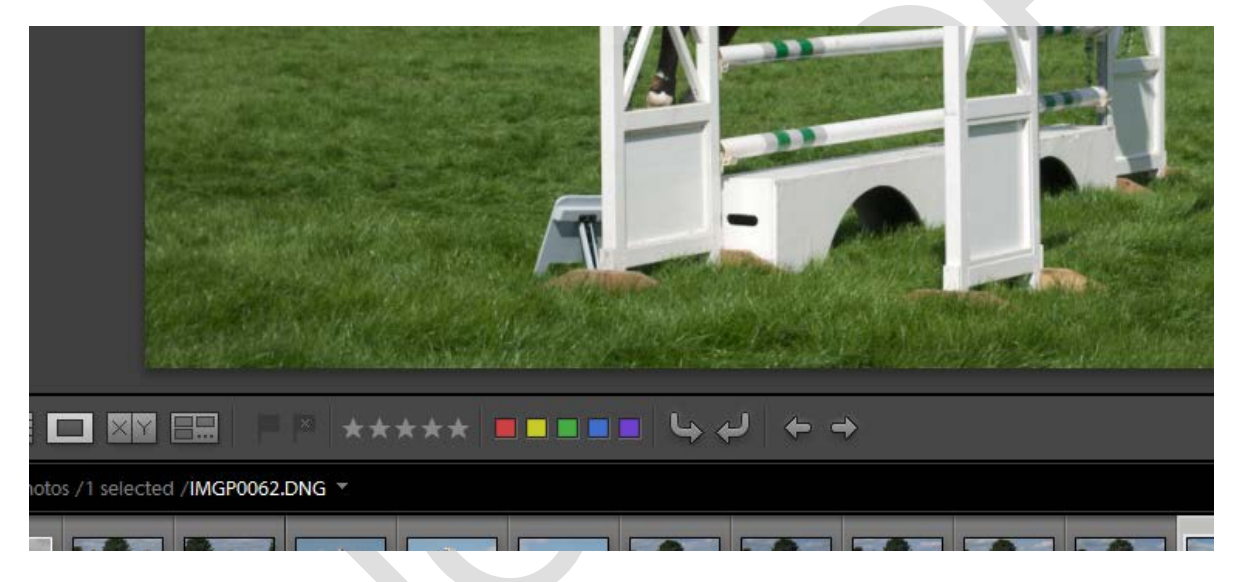

## The Star method:

For each image you can either click on the star that matches your rating or you can simply just use the number keypad to type in the rating from 1 to 5. To remove that rating either click on the star again or press the number zero.

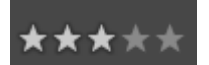

## The Label method:

For each image you can either click on the coloured label that matches your rating. To remove that rating either click on the label again.

Note: To change the names of the colours, from the top toolbar (when in the Library module) choose 'Metadata' -> Colour Label Set -> Edit. There are predefined sets to choose from or you can make your own.

## $\circledcirc$  www.john-hallett.co.uk  $\overline{1}$

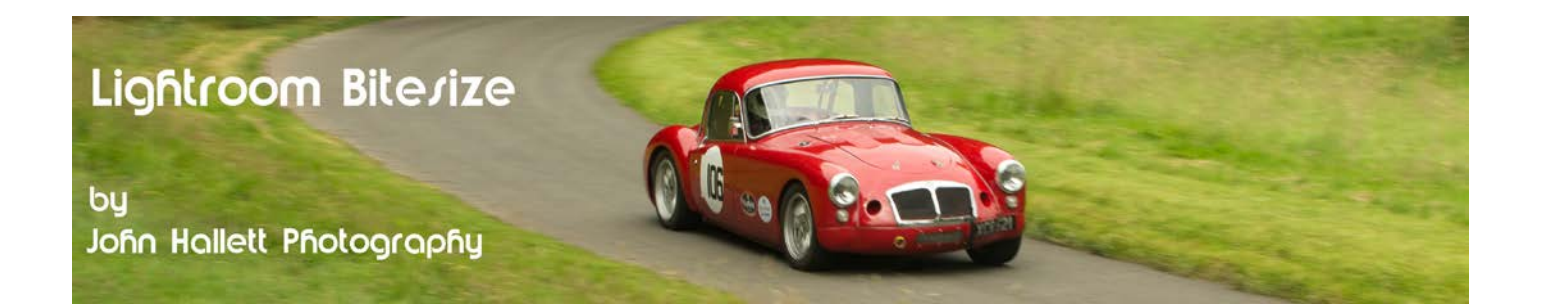

The Flag method:

For each image you can either click on one of two flags: one to mark the image as Picked (or just use the letter 'P' button) and one to mark the image as Rejected (or just use the letter 'X'). To remove that flag either click on it again or press the 'U' key to Unpick.

Personally I always use the flag method but as mentioned previously it is a personal choice. However, once you have decided on the method that suits you best you can hide the others by clicking the down arrow at the bottom right and then un-ticking the sorting systems that you don't want to use.

You can use the same methods when in the **Grid** view but this also has an added extra - the paint can (although this cannot be used for the label method).

Just click on the can to detach it from the toolbar and then hover the can over the image and left-click to 'spray' the rating onto the image.

Click and hold 'Alt' whilst clicking to remove the rating.

To replace the can onto the toolbar just click it back into its placeholder.

If you found this tutorial useful please let me know by leaving a comment on my Facebook page (or just 'Like' it) at <https://www.facebook.com/johnhallettphotographs/> . Thanks

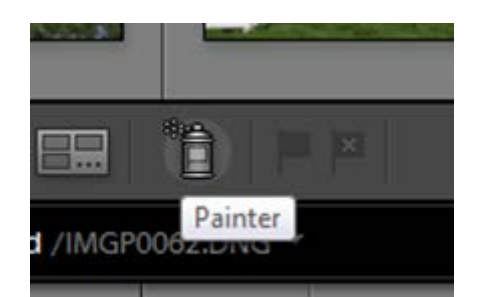

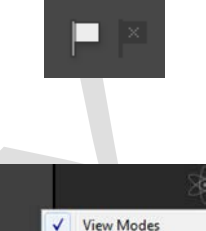

Sorting Flagging Rating Color Label

Ū Rotate Navigate Slideshow Zoom